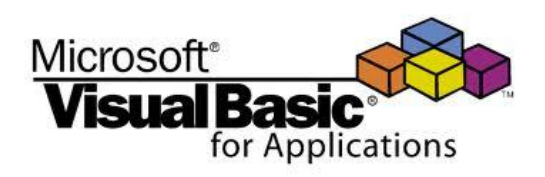

**Visual Basic for Applications als Einstieg in das Programmieren [ARGE AINF HTL NÖ]** LV-Nummer 351F4WWJ01

HTBLuVA Wiener Neustadt

28. November 2014

**Prof. [Mag. Martin Schilk](http://www.schilk.at/#martin)**

# INHALTSVERZEICHNIS

<span id="page-1-0"></span>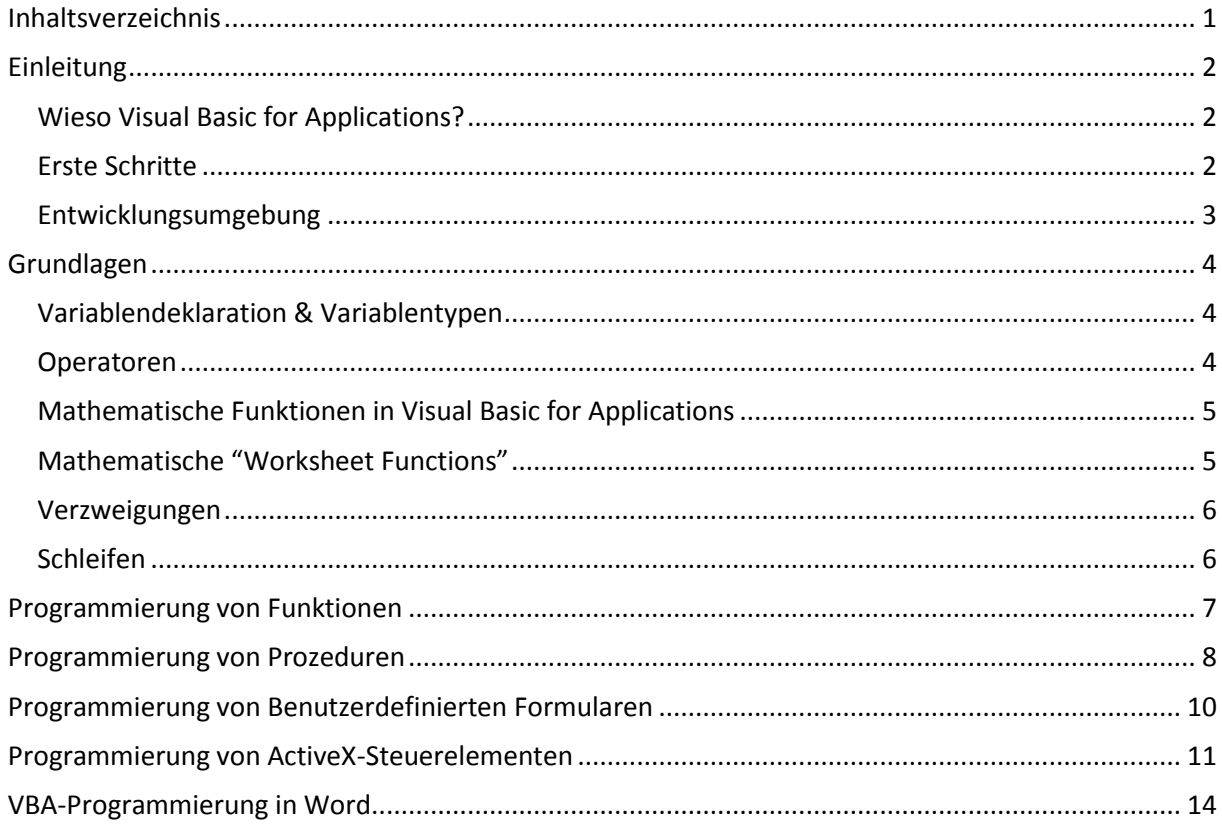

# **EINLEITUNG**

#### <span id="page-2-1"></span><span id="page-2-0"></span>**Wieso Visual Basic for Applications?**

Visual Basic for Applications (kurz VBA) ist eine Skriptsprache, die es erlaubt kleinere, auf Microsoft-Office-Anwendungen (Excel, Word, Access …) basierende Programme zu erstellen.

In der betrieblichen Praxis wird VBA häufig verwendet, um beispielsweise in Excel kleinere IT-Lösungen rasch zu realisieren. Im Unterrichtsbereich erlaubt VBA einen unkomplizierten Einstieg in die Grundlagen des Programmierens.

Vorteile von VBA:

- Mit Microsoft Office bereits mitgeliefert.
- Vergleichsweise einfach zu erlernen. Wenig "Überbau" erleichtert die Fehlersuche.
- Programmierung von Funktionen und Makros erhöht den Nutzwert der Basisanwendung.
- Vielzahl von Literatur, Foren und Programmsammlungen.

### <span id="page-2-2"></span>**Erste Schritte**

In diesem Skriptum wird sofern nicht anders erwähnt Microsoft Excel 2013 als Basisanwendung herangezogen.

Eine umfassende englischsprachige Dokumentation der Objekte, Funktionen und Befehle von VBA findet man unter *Concepts (Excel 2013 developer reference)* auf den Webseiten von Microsoft [msdn.microsoft.com/en-us/library/office/jj733879\(v=office.15\).aspx.](http://msdn.microsoft.com/en-us/library/office/jj733879(v=office.15).aspx)

Einstellungen in der Basisanwendung:

*DATEI > Optionen > Menüband anpassen* > Kontrollkästchen *Entwicklertools* anhaken, um dieses Menü anzuzeigen:

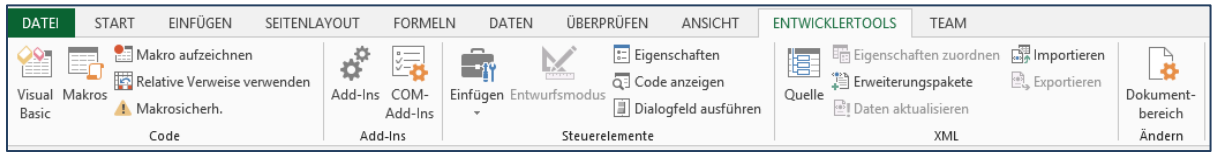

Menü *ENTWICKLERTOOLS > Makrosicherheit*: Option *Alle Makros aktivieren* auswählen.

WICHTIG: Eine Excel-Arbeitsmappe, die einen VBA-Code enthält, muss unbedingt mit *DATEI > Speichern unter…* Dateityp: *Excel-Arbeitsmappe mit Makros (\*.xlsm)* gespeichert werden!

### <span id="page-3-0"></span>**Entwicklungsumgebung**

Microsoft Visual Basic for Applications - Mappe1 - [UserForm1 (UserForm)] h 图 Datei Bearbeiten Ansicht Einfügen Format Debuggen Ausführen Extras Add-Ins Eenster ? **Ne-H** & Baro ( ) I I K & T ? 8 0  $\vert\mathsf{X}\vert$  , the contraction of the contract of  $\vert\mathsf{X}\vert$ Projekt - VBAProject UserForm1  $\overline{\mathbf{x}}$ 国国门  $\overline{\phantom{a}}$ 日 & VBAProject (Mappe1)  $\overline{\phantom{a}}$ Microsoft Excel Objekte ※ DieseArbeitsmappe ·· 画 Tabelle 1 (Tabelle 1) **Formulare** -<br>--图 LiserForm1 **E** Module **A** Modul1 Toolsammlung **in En Klassenmodule** J. Steuerelemente Eigenschaften - UserForm1  $\overline{A}$  abl  $\overline{B}$   $\overline{\triangle}$  $\times$  $E \nabla$   $C \neq$ **UserForm1 UserForm**  $\overline{\phantom{a}}$ Alphabetisch | Nach Kategorien |  $\mathbb{C}$  and  $\mathbb{C}$ UserForm1  $\frac{1}{2}$  $\mathcal{A}$ BackColor 8H8000000F& **BorderColor B** 8H800000128 **BorderStyle** 0 - fmBorderStyleNone UserForm1 Caption **Direktbereich** 0 - fmCycleAllForms Cycle DrawRuffer 32000 Enabled True Tahoma Font ForeColor 8H80000012&

Einblenden über das Menü *ENTWICKLERTOOLS > Visual Basic* oder mit *Alt + F11*.

*Ansicht > Projekt-Explorer*, *Ansicht > Eigenschaftenfenster (F4) Ansicht > Direktfenster* (erlaubt direkte Kontrollausgaben mit dem Befehl *Debug.Print*)

In einem Benutzerdefinierten Formular ("eigenes Fenster", Erstellung mit Einfügen > **UserForm**) werden *Formularsteuerelemente* aus dem Werkzeugkasten ("Toolsammlung") platziert. Um den VBA-Code eines Steuerelementes zu sehen, reicht ein Doppelklick auf das jeweilige Element oder man wählt *Ansicht > Code (F7)*. Mit *Ansicht > Objekt ( + F7)* gelangt man wieder zurück zur Formularansicht.

*Formularsteuerelemente* (*ENTWICKLERTOOLS > Einfügen > Formularsteuerelemente*) dienen auch dazu, um auf einem Excel-Arbeitsblatt direkt auf Zellendaten zu verweisen und mit diesen ohne Verwendung eines VBA-Codes zu interagieren. Mit *Rechtsklick > Steuerelement formatieren…* kann z.B. die gewünschte *Zellverknüpfung* festgelegt werden.

*ActiveX-Steuerelemente* (*Entwicklertools > Einfügen > ActiveX-Steuerelemente*) sind Objekte auf einem Excel-Arbeitsblatt, die zum Steuern von komplexeren Ereignissen dienen. Die Eigenschaften von ActiveX-Steuerelementen lassen sich auch während der Programmausführung verändern. Der VBA-Programmcode ist in der Entwicklungsumgebung unter *Tabelle\_* ersichtlich.

*Module* sind Container für VBA-Routinen. In einem Modul (Erstellung mit *Einfügen > Modul*) wird der Code von *Funktionen* ("Function") und *Prozeduren* ("Makro" - "Sub") abgelegt bzw. bearbeitet. Bei der *Aufzeichnung eines Makros* wird automatisch ein Modul erzeugt, in dem der entsprechende VBA-Code betrachtet und weiterbearbeitet werden kann.

## **GRUNDLAGEN**

### <span id="page-4-1"></span><span id="page-4-0"></span>**Variablendeklaration & Variablentypen**

Eine Variable ist ein "Container" für einen Wert. Dieser Wert kann z.B. eine ganze Zahl, eine Kommazahl oder ein Text sein. Eine wie in anderen Programmiersprachen obligate Variablendeklaration ist in VBA zwar nicht zwingend notwendig, sollte aber trotzdem vorgenommen werden (Stichworte: Fehlersuche, guter Programmierstil, Übersichtlichkeit).

Mit der Anweisung *Option Explicit* (erscheint automatisch bei der Voreinstellung *Extras > Optionen > Variablendeklaration erforderlich*) erzwingt man in VBA die Deklaration jeder benutzten Variablen.

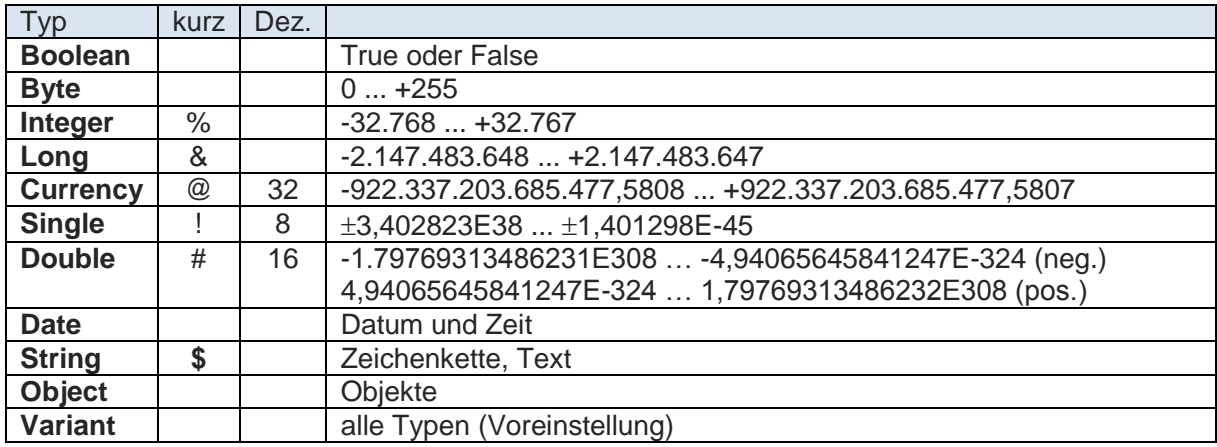

Beispiel: *Dim X As Double* oder kurz *Dim X#*

Konstante werden mit *Const* deklariert. Beispiel: *Const Pi = 3.1415926535897932*

Ein *Array* oder "Datenfeld" ist eine ein Container für mehrere Werte. Einem Arraynamen folgt ein Klammerpaar mit einem *Index* (die Zählung beginnt standardmäßig bei 0). Bei mehrdimensionalen Arrays werden die Indizes durch Beistriche getrennt.

Beispiel: *Dim X(3) As Integer* … Ganzzahlige Variablen X(0), X(1), X(2), X(3)

Beispiel: *Dim Y(1 To 4) As Integer* … Ganzzahlige Variablen Y(1), Y(2), Y(3), Y(4)

Beispiel: *Dim Z(1,1) As Integer* … Ganzzahlige Variablen Z(0,0), Z(0,1), Z(1,0), Z(1,1)

Lebensdauer von Variablen: Soll eine Variable auch in allen anderen Modulen zur Verfügung stehen, so muss sie als *Public* definiert werden. Wird eine Variable mit *Dim* deklariert, so steht sie nur innerhalb des aktuellen Moduls zur Verfügung (entspricht *Private*). Wird eine Variable innerhalb einer Prozedur (**Sub**) oder einer Funktion (*Function*) deklariert, so steht sie nur innerhalb dieser Prozedur bzw. Funktion zur Verfügung.

### <span id="page-4-2"></span>**Operatoren**

Mathematische Operatoren: *+*, *-*, *\**, */*, *^* (hoch), *Mod* (modulo, ganzzahlige Rest)

Verknüpfung von Zeichenketten: **&**

Vergleichsoperatoren: *=*, *<*, *<=*, *>*, *>=*, *<>* (ungleich)

Logische Operatoren: **Not**, **And**, **Or**, **Xor** (exklusives oder, "oder - aber nicht beide")

### <span id="page-5-0"></span>**Mathematische Funktionen in Visual Basic for Applications**

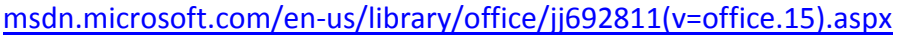

- **Abs(x)** ............(Absolut)Betrag einer Zahl x
- **Atn(x)**.............Arkustangens von x (Ergebnis im Bogenmaß)
- **Cos(x)**.............Kosinus eines Winkels x (im Bogenmaß)
- Exp(x).............Natürliche Exponentialfunktion e<sup>x</sup> (Basis Eulersche Zahl e = 2,71828...)
- **Int(x)**..............Ganzzahliger Anteil einer Zahl Int(-3.4) = -4
- **Fix(x)**..............Ganzzahliger Anteil einer Zahl Fix(-3.4) = -3
- **Log(x)**.............Natürlicher Logarithmus einer Zahl … ln(x), Basis e
- **Rnd** ................Zufallszahl zwischen 0 und 1, zuvor: **Randomize**
- **Round(x,n)**.....Zahl x auf n Stellen runden
- **Sin(x)**..............Sinus eines Winkels x (im Bogenmaß)
- **Sqr(x)**.............Quadratwurzel einer Zahl x
- **Tan(x)** ............Tangens eines Winkels x (im Bogenmaß)

Umrechnungsformeln Grad (Degree) – Bogenmaß (Radian):  $\alpha^{\circ} = \frac{\alpha_{rad}}{\pi}$  $\alpha^{\circ} = \frac{\alpha_{\text{rad}} \cdot 180^{\circ}}{\alpha},$ <sup>o</sup>  $=\frac{\alpha^{\circ}}{100}$ 180  $\alpha_{rad} = \frac{\alpha^{3} \cdot \pi}{1000}$ 

\n Arkansas: \n 
$$
\text{asn}(x) = \text{Atn}\left(\frac{x}{\sqrt{1-x^2}}\right) \text{ für } -1 < x < 1, \text{ asn}(1) = \frac{\pi}{2}, \text{ asn}(-1) = -\frac{\pi}{2}
$$
\n

Arkuskosinus: 
$$
acs(x) = Atn\left(\frac{-x}{\sqrt{1-x^2}}\right) + 2 \cdot Atn(1), -1 < x < 1, \quad acs(1) = 0, \quad acs(-1) = \pi
$$

<span id="page-5-1"></span>**Mathematische "Worksheet Functions"**

[msdn.microsoft.com/en-us/library/office/ff836235\(v=office.15\).aspx](http://msdn.microsoft.com/en-us/library/office/ff836235(v=office.15).aspx)

**Application.WorksheetFunction.Acos(x)**...... Arkuskosinus von x (Ergebnis im Bogenmaß) **Application.WorksheetFunction.Asin(x)**....... Arkussinus von x (Ergebnis im Bogenmaß) **Application.WorksheetFunction.Fact(n)**....... Fakultät n! **Application.WorksheetFunction.Gcd(m,n)**... größter gemeinsamer Teiler von m, n, … **Application.WorksheetFunction.Lcm(m,n)**... kleinstes gemeinsames Vielfaches von m, n, … **Application.WorksheetFunction.Log10(x)**.... Dekadischer Log. einer Zahl … lg(x), Basis 10 **Application.WorksheetFunction.Pi**................  $\pi = 3,14159265...$ 

#### <span id="page-6-0"></span>**Verzweigungen**

If *Bedingung1* Then *'Anweisungen* ElseIf *Bedingung2* Then *'Anweisungen* Else *'Anweisungen* End If

Select Case *Variable* Case *Variablenwert1 'Anweisungen* Case *Variablenwert2*, *Variablenwert3*, *Variablenwert4 'Anweisungen* Case Else *'Anweisungen* End Select

### <span id="page-6-1"></span>**Schleifen**

#### Zählschleife:

For i = *Anfang* To *Ende* Step *Schrittweite 'Anweisungen*

## Next i

Ausstiegsmöglichkeit: If *Bedingung* Then Exit For

### Schleife mit Bedingung am Anfang:

Do While *[oder* Do Until*] Bedingung 'Anweisungen*

#### Loop

Ausstiegsmöglichkeit: If *Bedingung* Then Exit Do

#### Schleife mit Bedingung am Ende:

### Do

*'Anweisungen* Loop While *[oder* Loop Until*] Bedingung* Ausstiegsmöglichkeit: If *Bedingung* Then Exit Do

## **PROGRAMMIERUNG VON FUNKTIONEN**

<span id="page-7-0"></span>Die Programmierung eigener Funktionen dient zur Erweiterung der in Excel integrierten Standardfunktionen.

Funktionen werden in ein Modul geschrieben (VBA-Entwicklungsumgebung Menü: *Einfügen > Modul*), sind von einem oder mehreren Variablen abhängig und liefern genau einen Rückgabewert (Zahl oder Text).

Beispiel 1: Volumen eines Drehkegels

*gegeben: Radius r, Höhe h gesucht: Volumen V Bedingungen: r > 0, h > 0 Fkt. DREHKEGELVOLUMEN(r,h): wenn r <= 0 dann Rückgabe Text1 sonst wenn h <= 0 dann Rückgabe Text2*  $V = \frac{\pi}{2} \cdot r^2 \cdot h$ 3 π

*sonst (wenn alle Bed. erfüllt): Berechnung & Rückgabe Zahl*

```
Option Explicit
Function DREHKEGELVOLUMEN (R As Double, H As Double) As Variant
    Dim Pi, V As Double
    If R \le 0 Then
        DREHKEGELVOLUMEN = "#Radius unzulässig!" 'Rückgabe Text
    ElseIf H \le 0 Then
        DREHKEGELVOLUMEN = "#Höhe unzulässig!"
                                                  'Rückgabe Text
    Else
        Pi = 4 * Atn(1)V = P i / 3 * R ^ 2 * H'Berechnung
        DREHKEGELVOLUMEN = V
                                                   'Rückgabe Zahl
    End If
End Function
```
Wurde eine Funktion mit VBA in einem Modul erstellt, steht sie in der gesamten Excel-Arbeitsmappe unmittelbar zur Verfügung. Die Funktion kann (beginnend mit *=*) direkt in eine Zelle eingetippt werden oder mittels Funktionsassistenten (*f<sup>x</sup>* in der Bearbeitungsleiste, *Kategorie: Benutzerdefiniert*) aufgerufen werden:

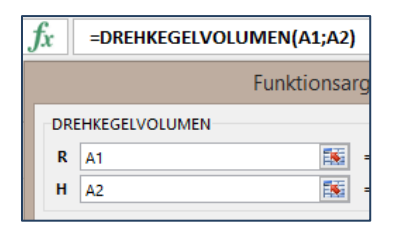

<span id="page-7-1"></span>In der VBA-Entwicklungsumgebung können alle in einem Modul erstellten Funktionen mit dem Menü *Datei > Datei exportieren…* in eine *Basicdatei \*.bas* übertragen werden. Die Funktionen lassen sich bei Bedarf ebenso bequem wieder in einer anderen Excel-Arbeitsmappe einfügen und anwenden (*Datei > Datei importieren…*).

Speichert man die Datei unter dem Dateityp: *Excel-Add-In (\*.xlam)* und aktiviert im Menü *DATEI > Optionen > Add-Ins > Gehe zu…* diese Add-In-Datei, so stehen die selbst erstellten Funktionen in Zukunft in jeder Excel-Arbeitsmappe auf diesem PC zur Verfügung.

## **PROGRAMMIERUNG VON PROZEDUREN**

<span id="page-8-0"></span>Prozeduren können einerseits erzeugt werden, indem man sich wiederholende Befehlsabläufe als Makros aufzeichnet (*ENTWICKLERTOOLS > Makro aufzeichnen*).

Andererseits lässt sich eine Prozedur ("Sub") in ein Modul (VBA-Entwicklungsumgebung Menü: *Einfügen > Modul*) auch zur Gänze selbst programmieren.

## Beispiel 2: Näherungsberechnung von  $\pi$

Ausgehend von einem n = 6-Eck mit der Seitenlänge  $s_n = 0.5$  und dem Umfang (n\* $s_n$ ) = 3 nähert sich der Umfang durch Verdoppelung der Ecken rasch an die Kreiszahl  $\pi$  an.

```
Sub Pi Naeherung ()
                                                                         1
                                                                  \zeta_{2n} = \sqrt{\frac{1}{2} \cdot (1 - \sqrt{1 - s_n^2})}Dim N As Long
                                                                 s_{2n} = \sqrt{\frac{1}{2} \cdot (1 - \sqrt{1 - s_n^2})}\left| \frac{1}{2} \cdot (1 - \sqrt{1 - s_n^2}) \right|Dim SN, Pi N As Double
                                                                        \setminusDim I As Byte
     Cells (1, 1). Value = "n-Eck"
     Cells (1, 2). Value = "Seitenlänge s"
     Cells (1, 3). Value = "Umfang"
     Cells(1, 4). Value = "Differenz zu Pi"
     N = 6SN = 0.5For I = 1 To 14
          Pi N = N * SN'Debug. Print I, N, Pi N
          Cells (I + 1, 1). Value = N
          Cells (I + 1, 2). Value = SN
          Cells (I + 1, 3). Value = Pi N
          Cells (I + 1, 4). Value = 4 * Atn(1) - Pi N
          N = 2 \pm NSN = Sqr(1 / 2 * (1 - Sqr(1 - SN ^ 2)))Next I
End Sub
```
<span id="page-8-1"></span>Eine erstellte Prozedur ("Makro" - "Sub") lässt sich in Excel über **ENTWICKLERTOOLS >** *Makros > Ausführen* starten.

Über *DATEI > Optionen > Menüband anpassen >* Befehle auswählen: *Makros* > *Hinzufügen* (ev. *Umbenennen…*) lassen sich Prozeduren über Symbole rasch starten. Es empfiehlt sich, davor eine neue Gruppe im Hauptregister "Entwicklertools" anzulegen: Meicht Entwicklertools

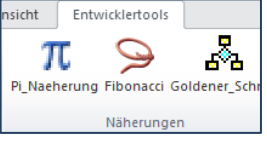

Über *DATEI > Optionen > Symbolleiste für den Schnellzugriff >* Befehle auswählen: *Makros* > *Hinzufügen* (ev. *Ändern…*) lässt sich eine Prozedur auch bequem über ein Symbol in der Schnellzugriffsleiste starten.

Wird mit *ENTWICKLERTOOLS > Einfügen* (Toolbox) *> Schaltfläche* (Formularsteuerelement) eine Befehlsschaltfläche auf einem Arbeitsblatt gezeichnet, so kann über diese eine Prozedur nach *Rechtsklick > Makro zuweisen…* ebenfalls gestartet werden.

 $\bigg)$  $\mathcal{I}$ 

```
Option Explicit
                             'Zellbereich mit Zufallszahlen befüllen
                             'Bereich "A2: J11" am Blatt "Tabelle1"
Sub Bereich 1()
    Dim Zelle As Object
    Tabelle1. [A1]. Value = "100 Zufallszahlen:"
    For Each Zelle In Worksheets ("Tabelle1") .Range ("A2:J11") .Cells
      Zelle.<i>Value</i> = Rnd()Next Zelle
End Sub
Sub Bereich 2()
                                              'aktives Blatt
    Dim I, \overline{J} As Byte
                                              'Zellenindizes I und J
    Cells (1, 1). Value = "100 Zufallszahlen:"
                                              'Zeilenindex
   For I = 2 To 11
      For J = 1 To 10
                                              'Spaltenindex
        Cells(I, J). Value = Rnd()Next J
    Next I
End Sub
Sub Bereich 3()
                                              'markierter Bereich
    Dim Zelle As Object
    For Each Zelle In Selection
     Zelle.Value = Rnd()Next Zelle
End Sub
```
Beispiel 3: Zellbereiche durchlaufen: **Range(" : ")** – *Cells( , )* – *Selection*:

zu Beispiel 3: Berechnungen von Bereichen mit Formeln oder Worksheet-Functions

```
Sub Mittelwert in D1() 'Formel in D1 am Blatt "Tabelle1" schreiben
   Dim Formel As String
    Formel = "=MITTELWERT (A2:J11)"
    Worksheets ("Tabelle1") . Range ("D1") . FormulaLocal = Formel
    'oder: . Formula mit englischem Funktionsnamen "=AVERAGE (A2:J11)"
End Sub
Sub Mittelwert der Auswahl ()
   Dim M As Double
   M = Application.WorksheetFunction.Pverage (Selection)MsgBox M, vbOKOnly, "Der Mittelwert ist:" Meldungsfenster
End Sub
```
So wie Funktionen können auch Prozeduren in eine **Basicdatei \*.bas** exportiert oder als **Excel-Add-In** gespeichert werden (siehe Seite [7](#page-7-1) unten).

## **PROGRAMMIERUNG VON BENUTZERDEFINIERTEN FORMULAREN**

<span id="page-10-0"></span>VBA-Entwicklungsumgebung Menü: *Einfügen > UserForm*

Beispiel 4: Gradumwandlung Celsius – Fahrenheit

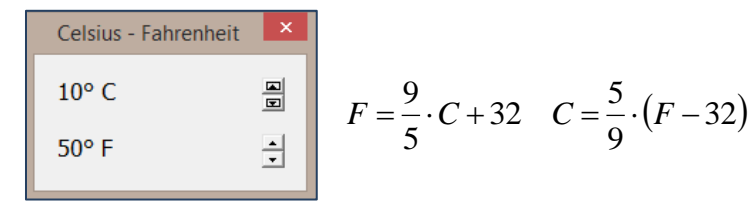

1) Objekte (Steuerelemente) mit Hilfe der Werkzeugsammlung (engl. Toolbox) zeichnen und Eigenschaften festlegen – vgl. dazu auch Seite [11:](#page-11-1)

9

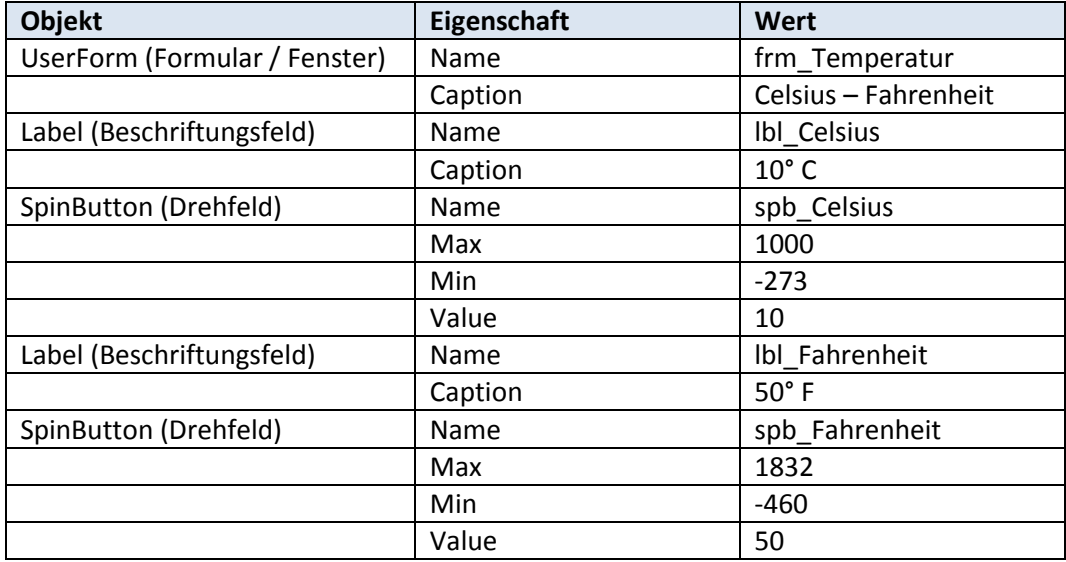

2) Ereignisse programmieren (*F7*, *Ansicht > Code* oder *Doppelklick auf Steuerelement*): Option Explicit

```
Private Sub spb Celsius Change()
                                                           'EREIGNIS
   Dim C, F As Double
    lbl Celsius. Caption = spb Celsius. Value & " °C"
    C = spb Celsius. Value
                                                          'Einlesen
    F = 9 / 5 * C + 32'Berechnen
    1b1 Fahrenheit.Caption = Round(F, 2) & " ^{\circ}F"
                                                          'Ausgeben
End Sub
Private Sub spb_Fahrenheit_Change()
                                                          'EREIGNIS
    Dim C, F As Double
    1bl Fahrenheit. Caption = spb Fahrenheit. Value & " °F"
                                                          'Einlesen
    F = spb Fahrenheit. Value
                                                          'Berechnen
    C = 5 / 9 * (F - 32)1bl Celsius. Caption = Round(C, 2) & " °C"
                                                          'Ausgeben
End Sub
```
3) Prozedur zum Starten des Formulars (siehe auch Seite [8\)](#page-8-1):

```
Sub Gradumrechnung starten()
    frm Temperatur. Show
End Sub
```
Analog zu Funktionen & Prozeduren können benutzerdefinierte Formulare in eine **Formulardatei \*.frm** exportiert oder als **Excel-Add-In** gespeichert werden (siehe Seite [7](#page-7-1) unten).

# **PROGRAMMIERUNG VON ACTIVEX-STEUERELEMENTEN**

<span id="page-11-0"></span>Formular- und ActiveX-Steuerelemente erfüllen sehr ähnlich Zwecke, wobei letztere eine wesentlich flexiblere Programmierung erlauben.

**ActiveX-Steuerelemente** werden nicht in benutzerdefinierte Formulare (UserForms), sondern **direkt auf Excel-Arbeitsblättern** eingefügt. Nach dem Einfügen legt man ihre Eigenschaften (wichtig: Name) fest. Nach einem Doppelklick werden für sie Ereignisse mit den gewünschten Befehlen in VBA programmiert.

Eine englischsprachige Beschreibung aller ActiveX-Steuerelemente findet sich unter [msdn.microsoft.com/en-us/library/office/ff837582\(v=office.15\).aspx.](http://msdn.microsoft.com/en-us/library/office/ff837582(v=office.15).aspx)

<span id="page-11-1"></span>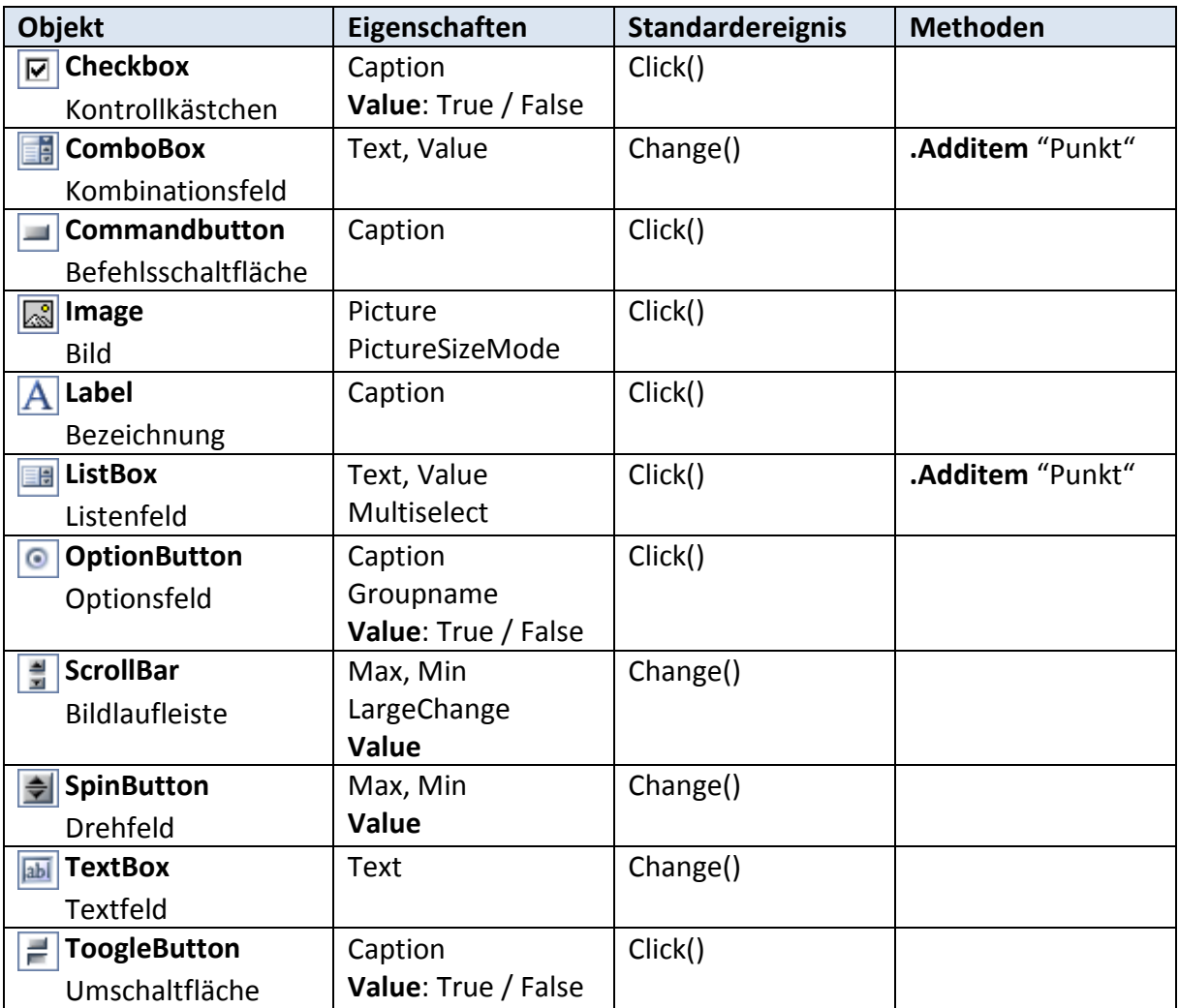

Zum Wechseln zwischen Anwendung bzw. Erstellung und Programmierung der ActiveX-Steuerelemente muss die Schaltfläche **ENTWICKLERTOOLS > Entwurfsmodus** deaktiviert bzw. aktiviert werden: Entwurfsmodus

### Beispiel 5: Winkelfunktionen

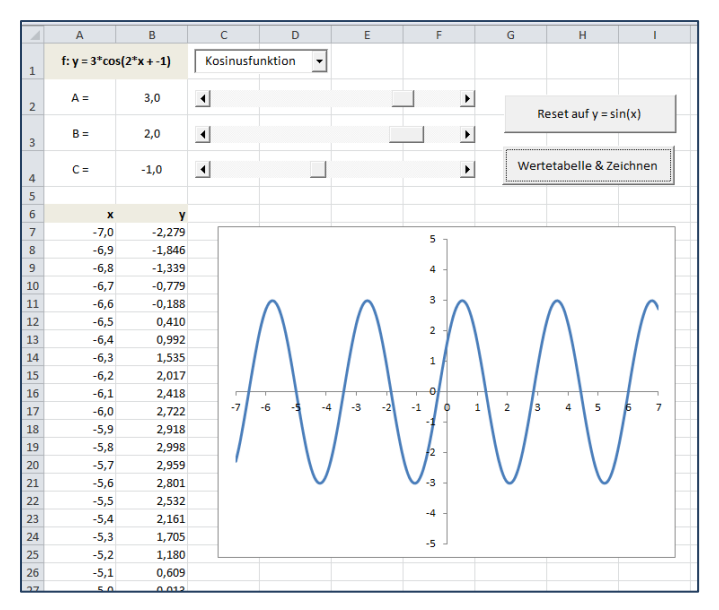

1) Objekte (ActiveX-Steuerelemente) mit Hilfe der Werkzeugsammlung (engl. Toolbox) auf dem Tabellenblatt "Tabelle1" zeichnen und deren Eigenschaften festlegen:

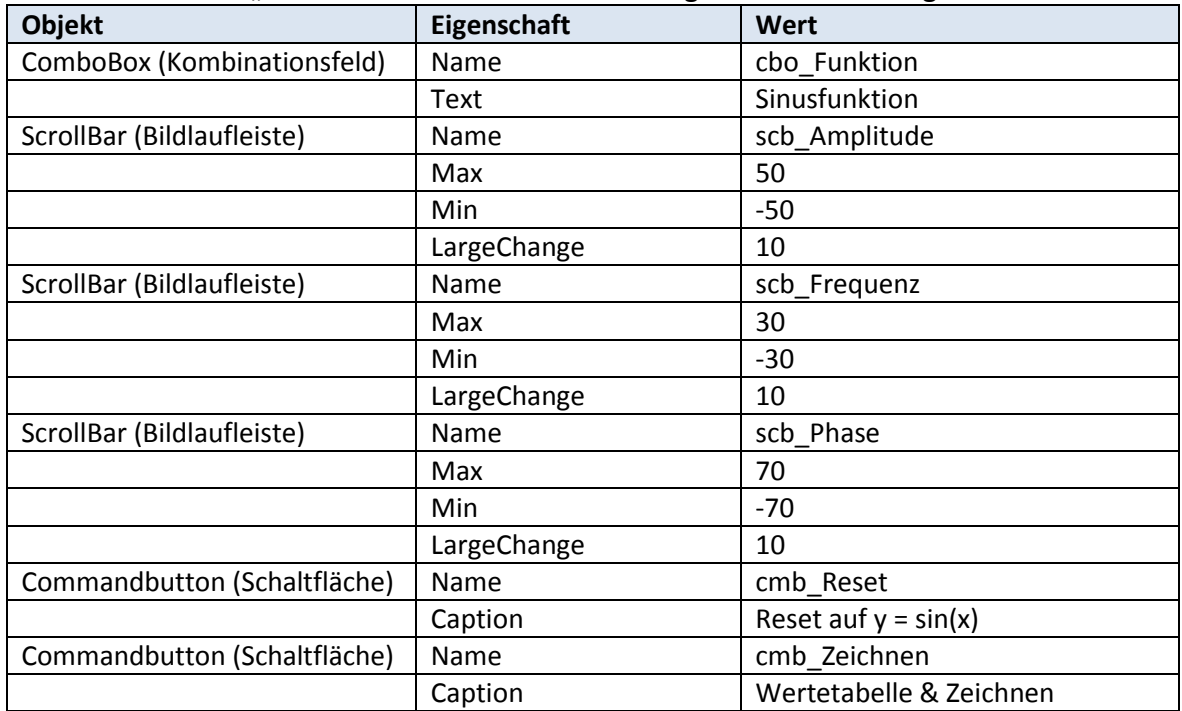

2) Beim Öffnen der Excel-Arbeitsmappe das Kombinationsfeld auf Tabelle1 befüllen. Unter "Diese Arbeitsmappe": oben Objekt "Workbook" und Ereignis "Open" auswählen:

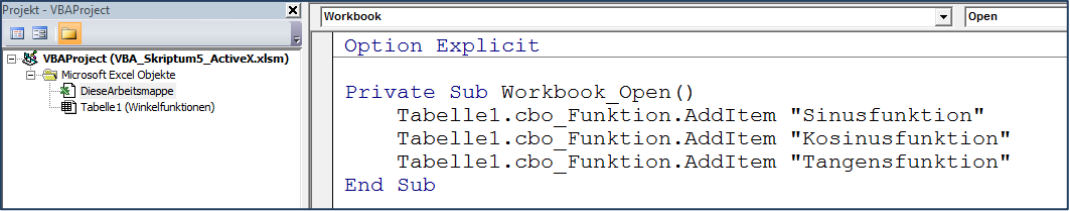

3) Unter "Tabelle1" alle Ereignisse und eine eigene Prozedur programmieren:

```
Option Explicit
Dim Auswahl As Byte
                                 'Variablendeklaration auf Tabellel
Dim A, B, C As Double
Dim Formel As String
Private Sub cbo Funktion Change ()
     Auswahl = cbo Funktion.ListIndex
                                                            'beginnend bei 0
     Call Funktionserstellung
                                                            'Prozeduraufruf
End Sub
Private Sub scb_Amplitude_Change()<br>
[B2].Value = scb_Amplitude.Value / 10    '1 Dezimalstelle
                                                            'Prozeduraufruf
     Call Funktionserstellung
End Sub
Private Sub scb_Frequenz_Change()<br>[B3].Value = scb_Frequenz.Value / 10
                                                            'Prozeduraufruf
     Call Funktionserstellung
End Sub
Private Sub scb_Phase_Change()
     [B4].Value = scb_Phase.Value / 10
     Call Funktionserstellung
                                                            'Prozeduraufruf
End Sub
Private Sub cmb Reset Click()
     cbo Funktion. Value = "Sinusfunktion"
     scb<sup>-</sup>Amplitude.Value = 10
     scb Frequenz. Value = 10
     scb Phase Value = 0
     Ca1\overline{1} Funktionserstellung
                                                             'Prozeduraufruf
End Sub
Private Sub cmb Reset Click()
     cbo_Funktion.Value = "Sinusfunktion"\begin{array}{r}\n\text{CDO\_funkL1On} \text{Value} = \text{``511}\n\text{sch\_Amplitude} \text{Value} = 10\n\end{array}scb-Phase.Value = 0
     Cal\overline{1} Funktionserstellung
                                                            Prozeduraufruf
End Sub
                                                            eigene Prozedur (Unterprogramm)<br>'löschen der Wertetabelle in A7:B147
Private Sub Funktionserstellung()
     Range("A7:B147").Clear
     Name (n. 1017), Calue / 10<br>
B = scb_Frequenz.Value / 10<br>
C = scb_Fhase.Value / 10<br>
C = scb_Phase.Value / 10
                                                                      'Einlesen
     C = \texttt{SCD\_Phase}.<br>
Dim Vorzeichen_C As String<br>
If C >= 0 Then Vorzeichen_C = "+" Else Vorzeichen_C = "-"<br>
Select Case Auswahl
     Select Case Auswahl
     Case 0:
           | Al].Value = "f: y = " & A & "*sin(" & B & "*x " & Vorzeichen_C & Abs(C) & ")"<br>| 'Ausgabe der Winkelfunktion in der Zelle Al<br>| Formel = "=R2C2*SIN(R3C2*RC[-1]+R4C2)"
                                        'Formel am Tabellenblatt mit absoluten und relative Bezügen
     Case 1:
           : 1:<br>[Al].Value = "f: y = " & A & "*cos(" & B & "*x " & Vorzeichen_C & Abs(C) & ")"<br>Formel = "=R2C2*COS(R3C2*RC[-1]+R4C2)"
      Case 2:2:<br>[Al].Value = "f: y = " & A & "*tan(" & B & "*x " & Vorzeichen_C & Abs(C) & ")"<br>Formel = "=R2C2*TAN(R3C2*RC[-1]+R4C2)"
     End Select
End Sub
Private Sub cmb Zeichnen Click()
                                                       'Zeilenindex I
     Dim I As Integer
                                                             'Startwert für Wertetabellenzeile
                                                       'Variable X
     Dim X As Double
     X = -7'Startwert für die Wertetabelle
     Do Until X > 7Cells(I, 1). Value = XCells (I, 1). NumberFormat = "0.0"
          Cells (I, 2).FormulaR1C1 = Formel<br>Cells (I, 2).FormulaR1C1 = Formel<br>Cells (I, 2).NumberFormat = "0.000"<br>'um bei Tangens Bereiche nahe nicht definierter Stellen zu entfernen:
           If Auswahl = 2 And Abs (A * Tan(B * X + C))) > 5 Then<br>Cells (I, 2). Value = ""
           End If
           I = I + 1'nächste Zeile in der Wertetabelle
           X = X + 0.1'Schrittweite für X: 0.1
     Loop
End Sub
```
## **VBA-PROGRAMMIERUNG IN WORD**

<span id="page-14-0"></span>*DATEI > Optionen > Menüband anpassen: Entwicklertools*

*ENTWICKLERTOOLS > Makrosicherheit > Alle Makros aktivieren*

*ENTWICKLERTOOLS > Visual Basic (Alt + F11)*

In der VBA-Entwicklungsumgebung: *Einfügen > Modul*

Beispiel 6: Datumsberechnung ab aktuellem Datum & Ergebnis an Cursorposition einfügen

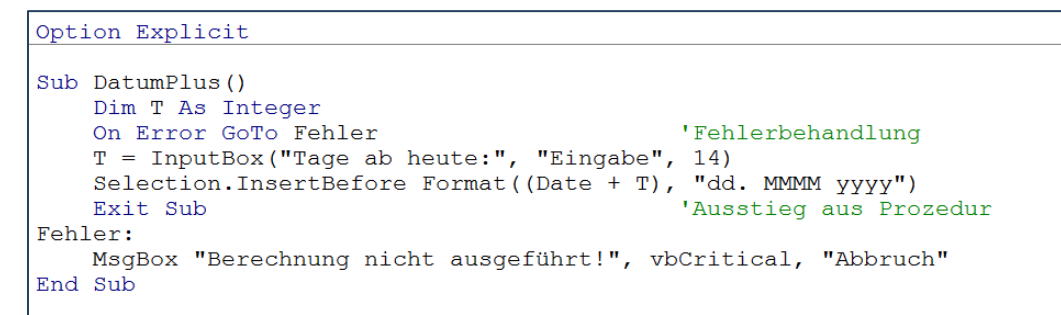

Anwenden: *ENTWICKLERTOOLS >* **Makros >** "DatumPlus" **Ausführen**

*DATEI > Speichern unter…* Dateityp: **Word Dokument mit Makros (\*.docm)**